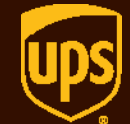

**WorldShip**

© 2000-2018 United Parcel Service of America, Inc. UPS, the UPS brandmark and the color brown are trademarks of United Parcel Service of America, Inc. All rights reserved. 8/18

- 1. Download **Address Transfer to MyUPS.dat** file into the **x:\ProgramData\UPS\WSTD\ImpExp\AddrBook** folder.
- 2. Start WorldShip.
- 3. Select **IMPORT-EXPORT** tab.
- 4. Select **BATCH EXPORT...**

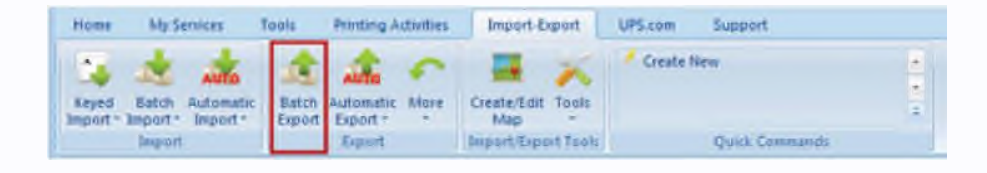

- 5. Select the **AddressTransfertoMyUPS** map.
- 6. Click NEXT.

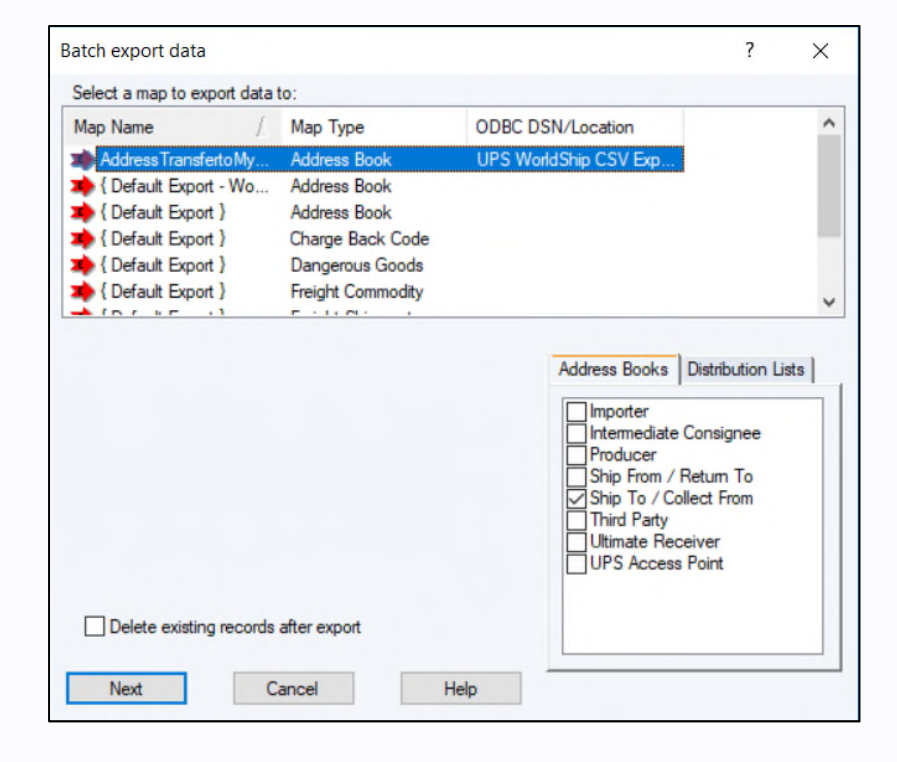

7**.** Browse to the **Local Disk [C:]** drive and click **SAVE** to save export file

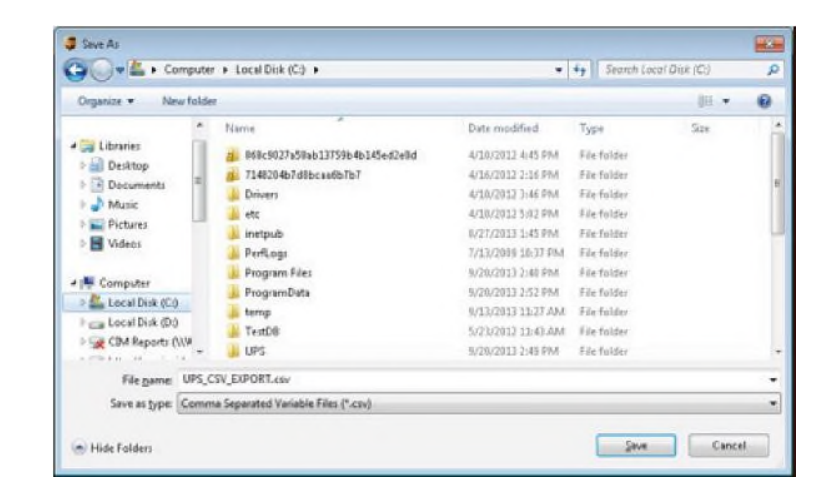

**Import/Export Preview**  $\overline{?}$  $\times$ Exporting to AddressTransfertoMyUPS C:\UPS\_CSV\_EXPORT.csv There are 1 to be exported. Next Cancel Help

8. Click **NEXT** in the **Import/Export Preview** window

9**.** Click **SAVE**. (The UPS\_CSV\_EXPORT.csv file is saved to the hard drive.)

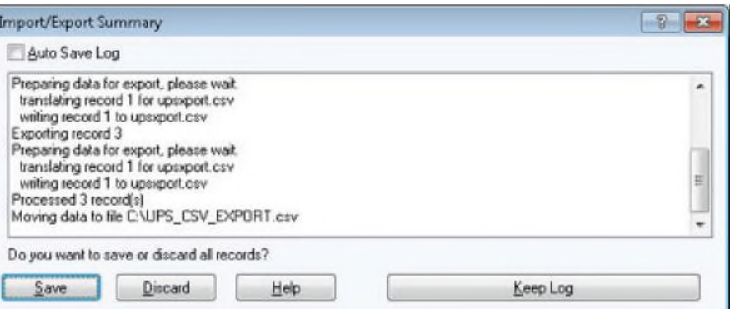

- 10. On the ups.com homepage, expand the drop down on **MY PROFILE**.
- 11. Select **ADDRESSES**.
- 12. Log into ups.com.

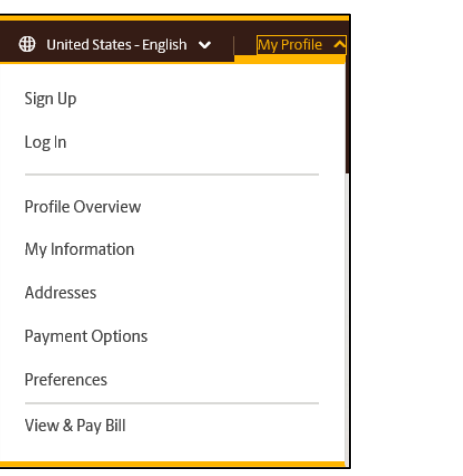

13. Select **IMPORT** under **MY CONTACTS.**

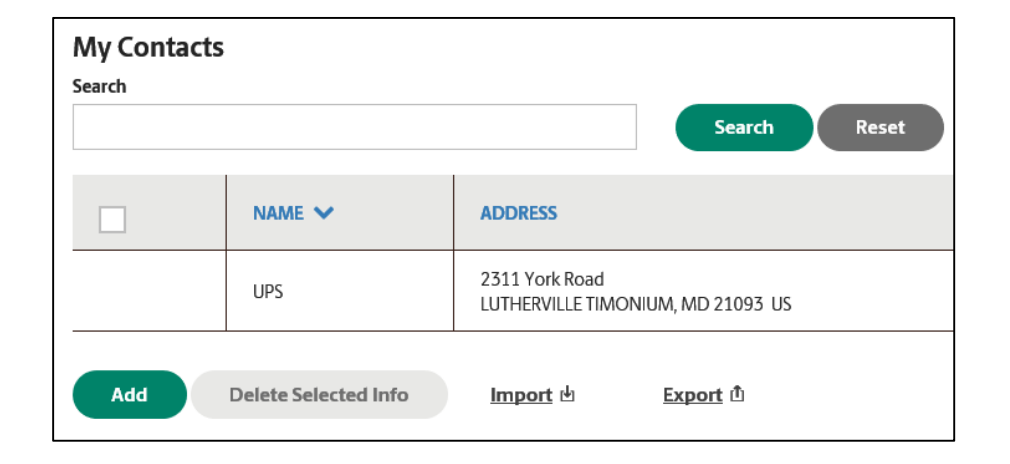

- 14. Select the location of the file.
- 15. Select **UPS WorldShip** as the Original File Format.
- 16. Select the **Upload My File** button.

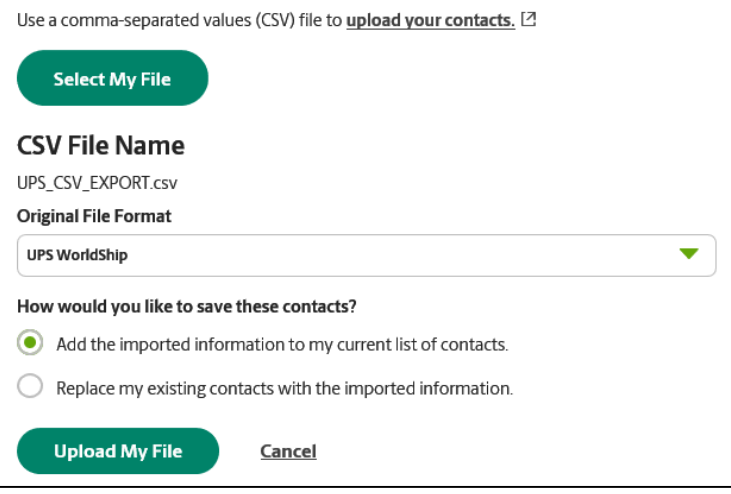

17. If No errors are displayed, the import process is complete.

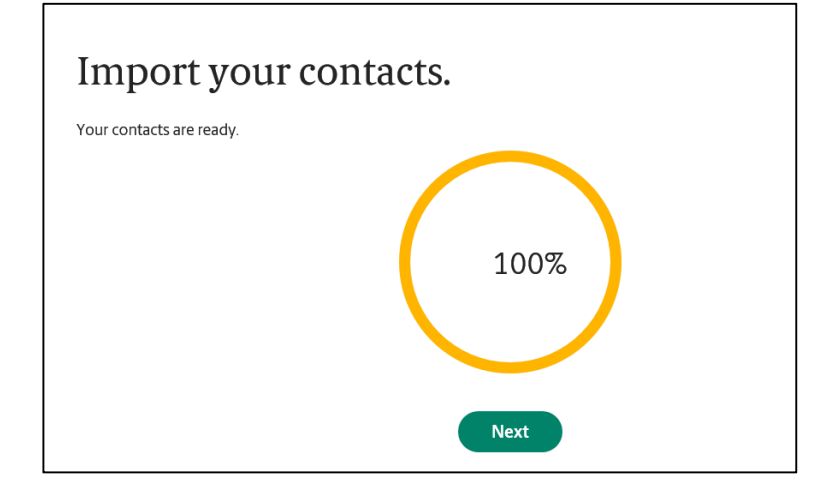

18. If imported with errors, records must be corrected and resubmitted for import.

**NOTE:** If importing a large amount of addresses you may receive this error. Wait a few minutes and check your profile again to see if the addresses have been uploaded.

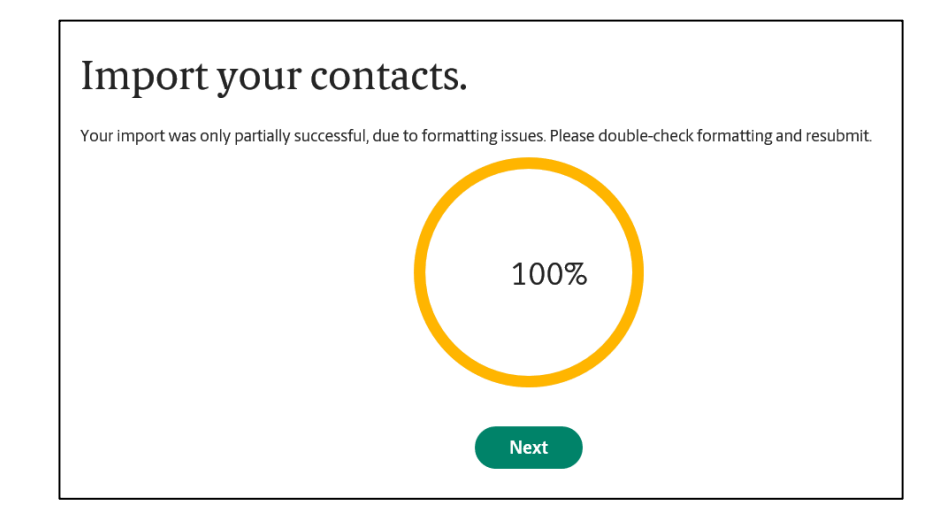